## Budgets and Client Statistics

ExpressTime includes options for entering budgeted revenue, labor, supplies, and hours per building. This information is used in generating Client Statistics which is a powerful tool that allows management to analyze the labor cost of each building. It includes comparisons to target (Budget) hours and percentages of revenue, as well as labor percentages and expenses among many other things.

Note: The Statistics Report is a month-to-date report; it can only be generated for a maximum period of one month.

**BEFORE YOU BEGIN** defaults need to be added to the Revenue, Services and Supplies sections under administration to create menus for entering information in budgets.

**Revenue** descriptions must be entered in Administration / Revenue. It is suggested that you use revenue ids similar to the ones in your accounting program so the two can be compared.

**Service** descriptions must also be entered into Administration /Services before they can be used in budgeting. However, there are already some defaults entered. Services should be thought of as your labor cost in dollars and hours.

**Supplies** must also be entered in Administration /Supplies to be used in budgeting. Supplies also must be entered into each building as they are delivered for comparison in the statistic reports.

Once you have entered your Revenue, Services and Supplies details you will be ready to enter your budget information on the Budget screen.

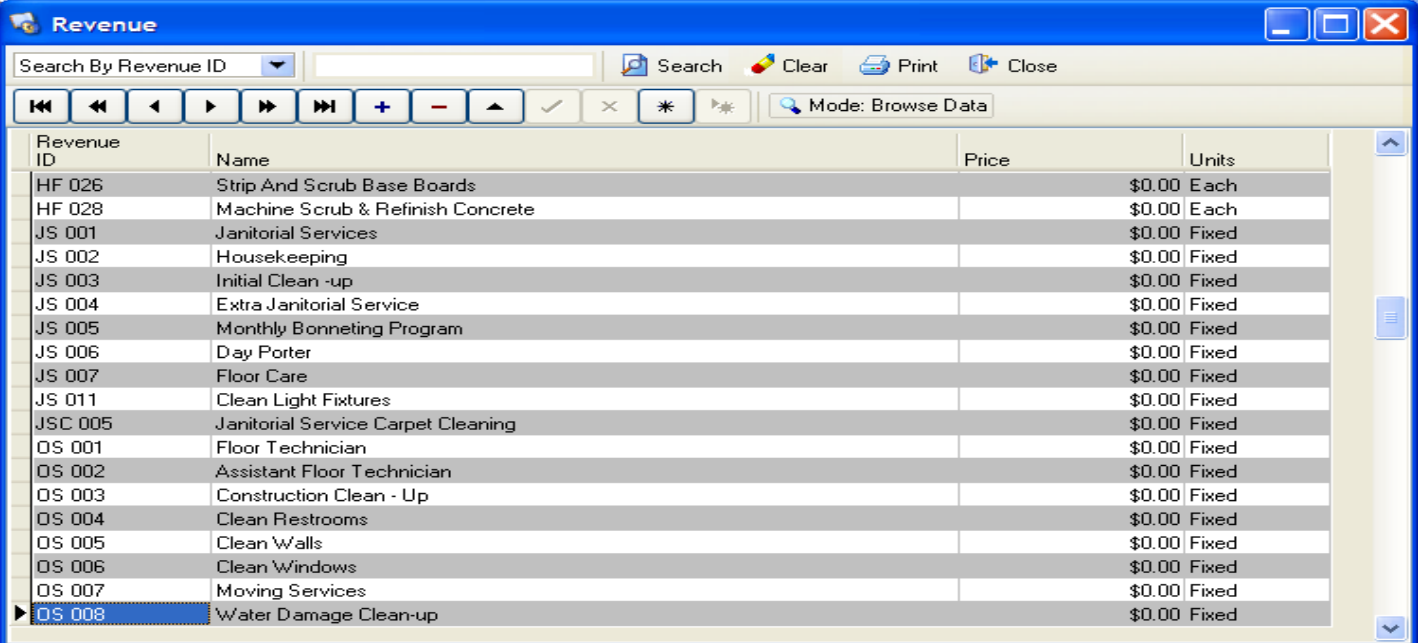

## **Access**

Customers / Buildings / Budget Tab

**Getting Started:** Select a building from the building list on the left. Then select the month\year you desire to start your budget in the top panel on the right. Enter contract revenue, targeted budgeted hours and supplies (if applicable) in the bottom panel for each building for a comparison against actual hours in the Statistics report. As you enter the detail and post you will see that the monthly information will assimilate in the top panel.

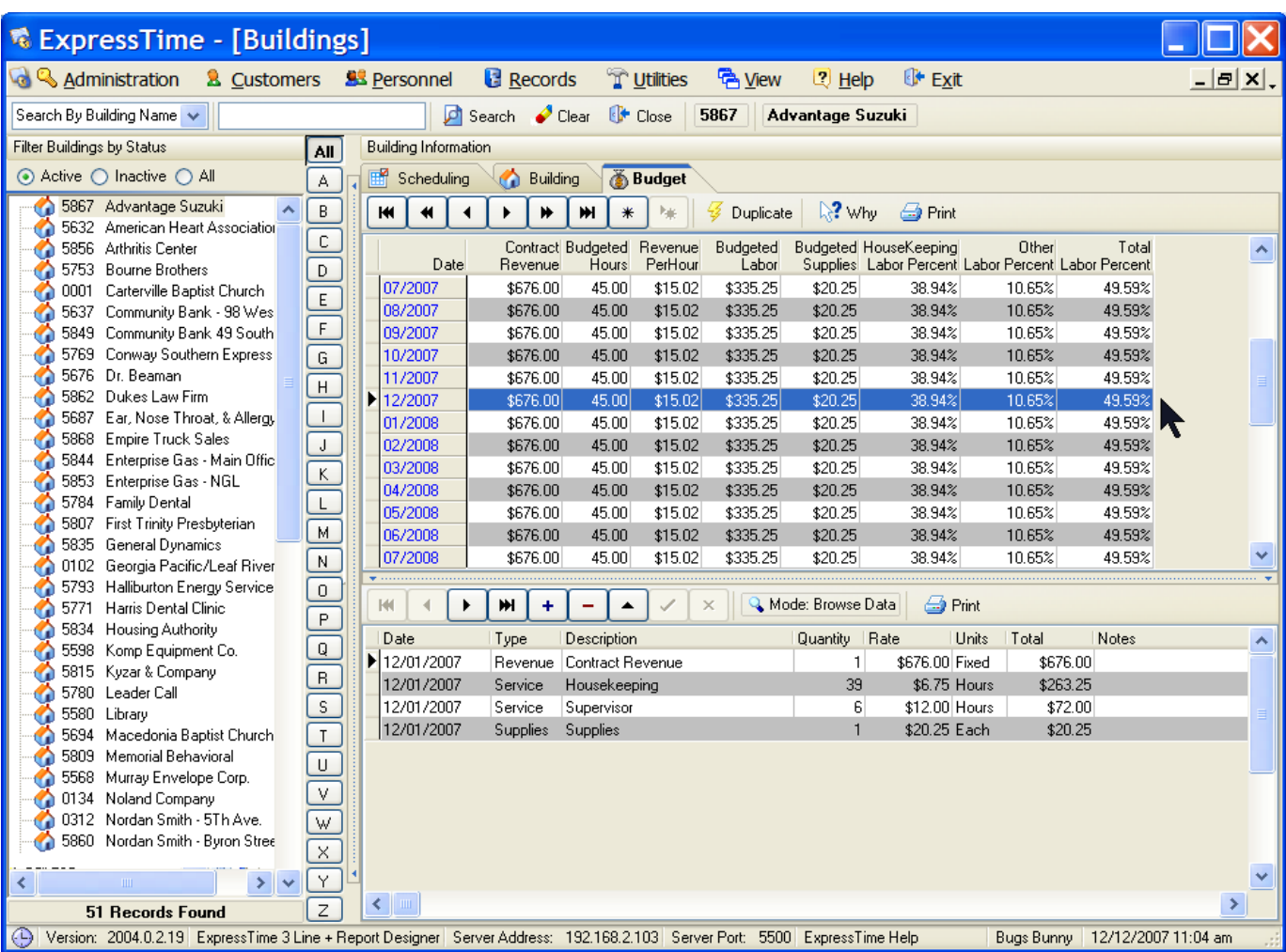

Depending on the month starting you may need to select Duplicate to get the top grid to the correct year and month. To do this go to the top of the page of the Data Navigator and select Duplicate. Then select a date range and hit OK to proceed. See Example below.

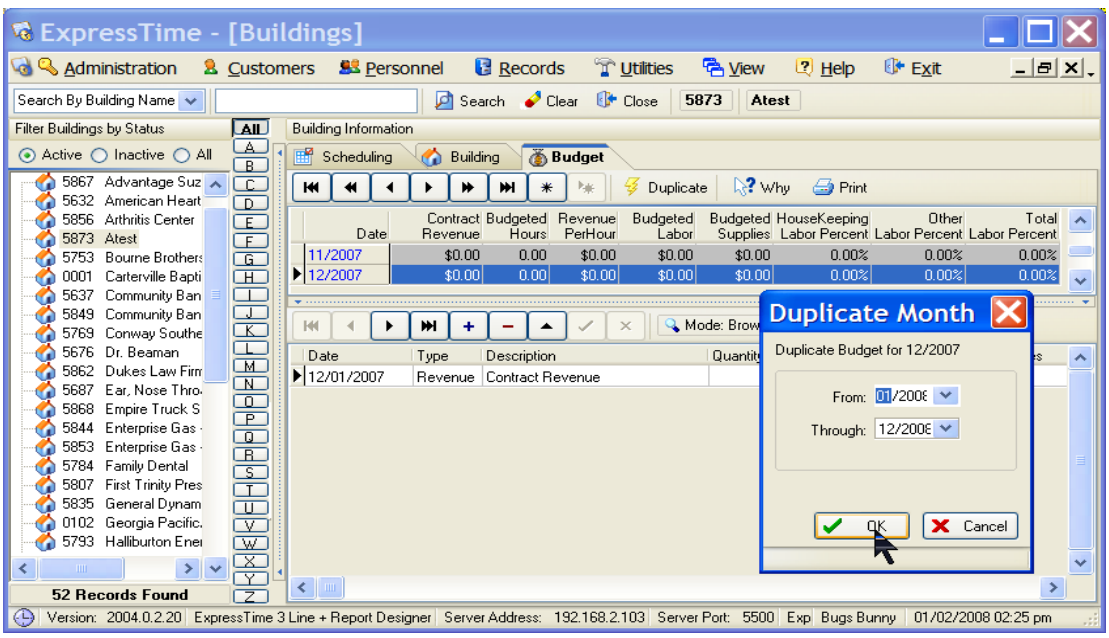

**Note** If the amounts do not vary month to month you can enter one month and then duplicate (as shown above) the amounts for future months.

It is suggested that you add all additional revenue and labor into each building such as project work that may not be performed every month in addition to your monthly contract work. Not only will this step allow you to compare your budgets with income statements in your accounting program. It will also give you a point of reference when you repeat or bid this job in the future.

There are print buttons on the Budget grid so you can print and see all the information you have entered for all or each building.

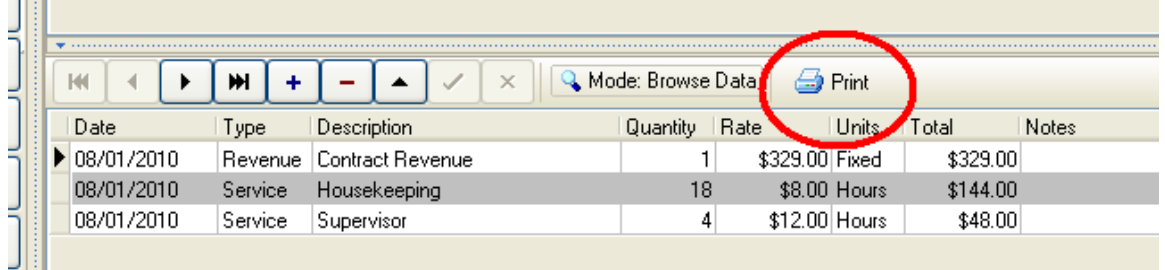

After all applicable information has been entered you can review your labor and revenue percentages in Statistics. The Statistics screen is a powerful tool that allows management to analyze the labor cost of each building. It includes comparisons to target (Budget) hours and percentages of revenue, as well as labor percentages and expenses among many other things. To review the statistics report, go to the tool bar at the top of your screen Select Customers / Statics enter your date range and click on the search type button.

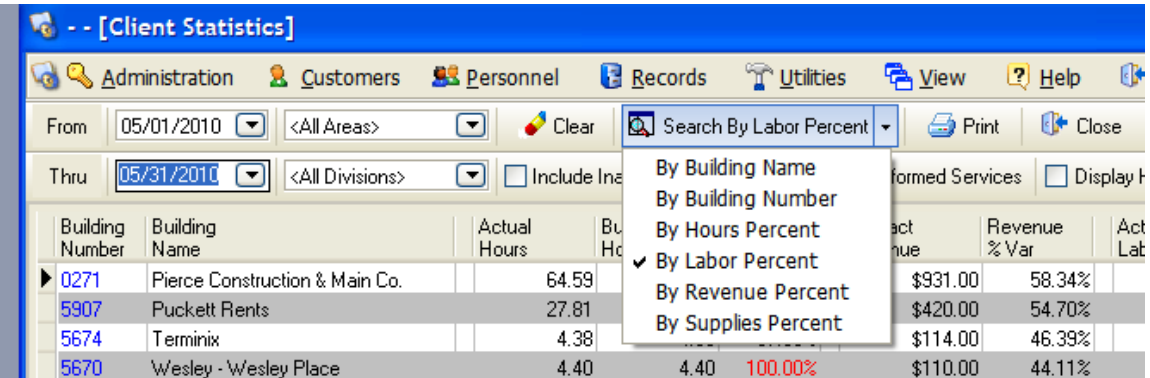

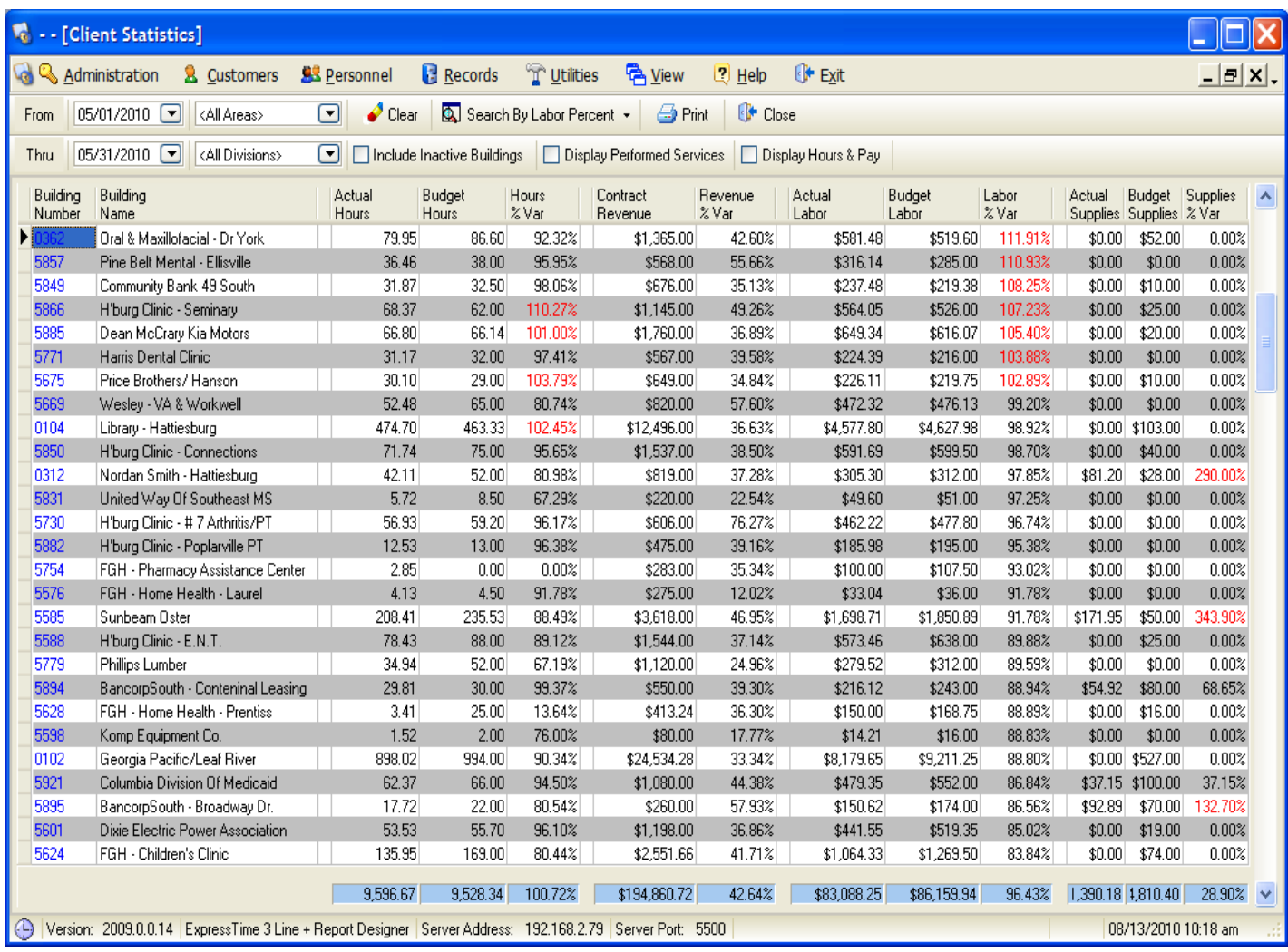

## CALCULATING BUDGETED HOURS FOR BUDGETS AND STATISTICS

Take the amount of days worked in a week and multiply by (52) the weeks in a year to equal the amount of working days in a year.

Example:

Example:  $5 \times 52 = 260$  (working days in a year)

Then take the total working days in a year and multiply it by the total hours worked per day to equal the total working hours per year.

Example:  $6 \times 260 = 1560$  (total hours per year)

Divide the total hours per year by 12 (months in a year) to equal the "Total Budget" hours for a month

Example: 1560 divided by 12 = **130** budgeted hours per month